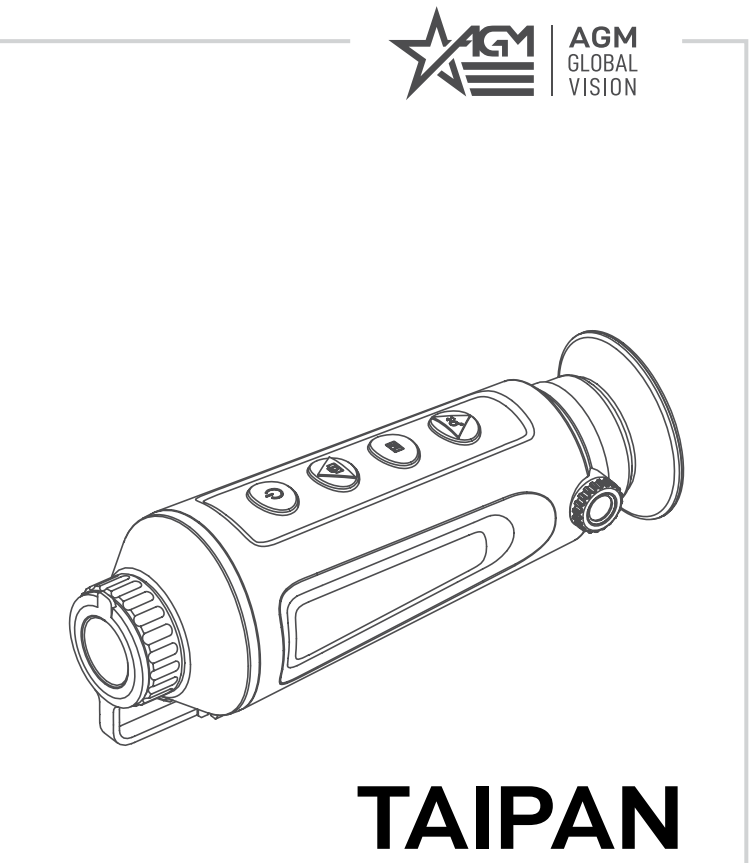

# TM19-384 TM25-384 WÄRMEBILD - MONOKULAR

**BEDIENUNGSANLEITUNG**

## **1 ALLGEMEINE INFORMATIONEN**

## **1.1 SYSTEMBESCHREIBUNG**

Das tragbare Wärmebild-Beobachtungsmonokular ist mit einem 384×288 Infrarotdetektor und einem 1280×960 LCOS-Display ausgestattet. Es unterstützt Funktionen wie Beobachtung, Verfolgung des Ziels mit der höchsten Temperatur, Entfernungsmessung, WLAN-Hotspot usw. Der eingebaute hochempfindliche Infrarot-Detektor bietet Ihnen auch bei völliger Dunkelheit eine klare Sicht. Das Monokular wird hauptsächlich bei Szenarien wie Patrouillieren, Strafverfolgung, Suche und Rettung, Drogenbekämpfung, Schmuggelbekämpfung, Ergreifung von Straftätern, Wandern, Tourismus und Jagd usw. verwendet.

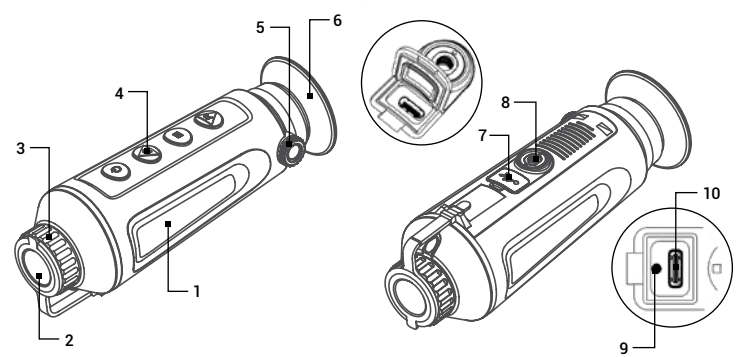

ABBILDUNG 1-1. HAUPTTEILE

TABELLE 1-1. HAUPTTEILE

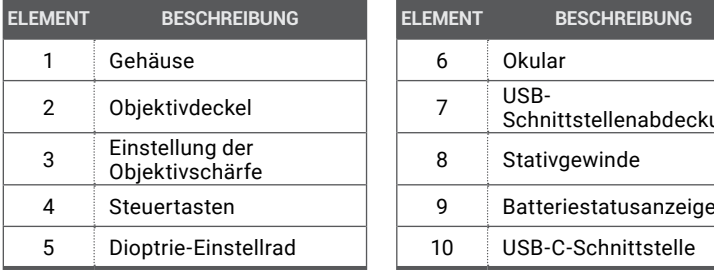

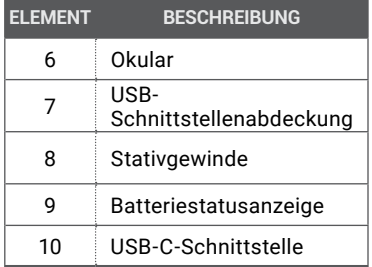

## **1.2 HAUPTEIGENSCHAFTEN**

- Auflösung 384×288, 12 μm, hochempfindlicher Detektor
- Adaptive automatische Verstärkungsregelung (AGC), Digitale Detailverbesserung (DDE), 3D DNR
- LCOS-Display mit einer Auflösung von 1280×960
- Entfernungsmesser
- Verfolgung des Ziels mit der höchsten Temperatur
- Der integrierte Speicher unterstützt die Videoaufzeichnung/ Schnappschussaufnahme
- Wi-Fi-Hotspot
- Eingebaute wiederaufladbare Lithium-Batterie
- Bis zu 7.5 Stunden Dauerbetrieb
- Eingeschränkte Garantie von 3 Jahren

## **1.3 STANDARDKOMPONENTEN**

Die Standardkomponenten sind in der Abbildung 1-2 dargestellt und in der Tabelle 1-2 beschrieben.

In der Spalte "ELEMENT NR." wird die Nummer zur Identifikation der in der Abbildung 1-2 angegebenen Komponenten angegeben.

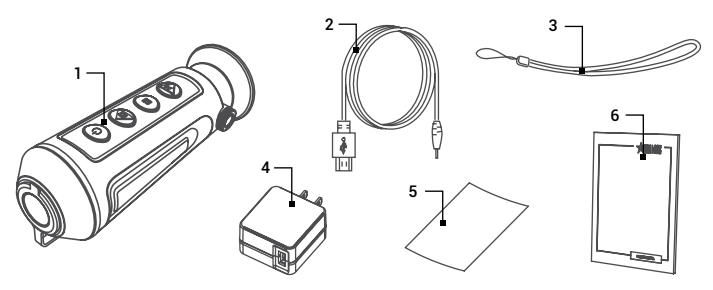

TABELLE 1-2. STANDARDKOMPONENTEN ABBILDUNG 1-2. STANDARDKOMPONENTEN

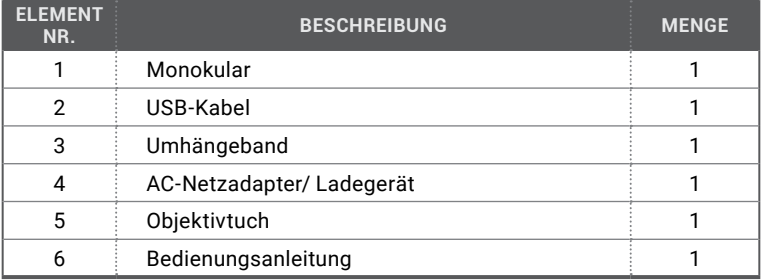

## **2 BETRIEBSANLEITUNG**

## **2.1. GRUNDLEGENDE BEDIENUNG**

## **2.1.1 AUSPACKEN**

Vor jedem Einsatz sind folgende Schritte auszuführen.

- 1. Öffnen Sie die Schutzhülle, nehmen Sie das Monokular heraus und prüfen Sie, ob alle Komponenten enthalten sind.
- 2. Prüfen Sie das Monokular auf sichtbare Beschädigungen an den optischen Oberflächen, am Gehäuse, am Okular, an den Steuertasten usw. Stellen Sie sicher, dass alle optischen Oberflächen sauber und einsatzbereit sind. Reinigen Sie alle optischen Oberflächen mit dem Objektivtuch.

## **2.1.2 MONOKULAR AUFLADEN**

Beim Einschalten des Monokulars zeigt die Bildschirmanzeige (OSD) den Batteriestatus an. Wenn Sie einen niedrigen Batteriestatus sehen, laden Sie das Monokular auf und stellen Sie sicher, dass es ordnungsgemäß funktioniert.

## **HINWEIS:**

Bitte laden Sie das Monokular mit dem mitgelieferten USB-Kabel und dem Netzteil auf. Die Ladetemperatur sollte 0°C bis 45°C (32°F bis 113°F) betragen.

- 1. Heben Sie die USB-Abdeckung an.
- 2. Schließen Sie das USB-Kabel an und laden Sie das Gerät auf.
- 3. Schließen Sie das Netzteil an die Stromquelle an.

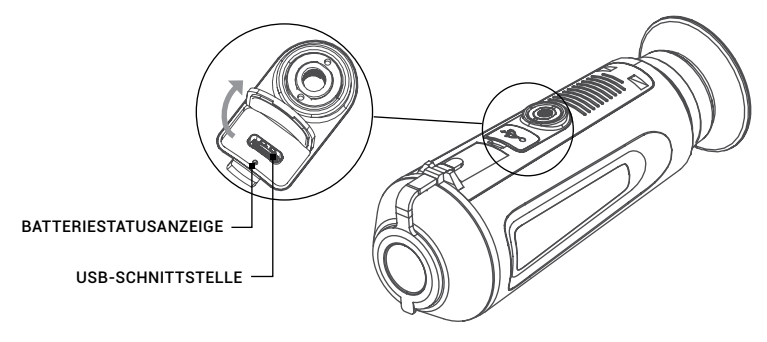

ABBILDUNG 2-1. AUFLADEN VON TAIPAN

## TABELLE 2-1. LED-BATTERIESTATUSANZEIGE

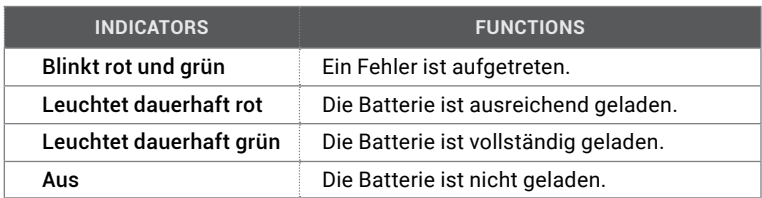

## **2.1.3 STEUERTASTEN**

Die Steuertasten von Taipan sind in der Abbildung 2-2 dargestellt und in der Tabelle 2-2 beschrieben.

Jede Taste ist für bestimmte Funktionen verantwortlich, die durch kurzes oder langes Drücken der Taste ausgewählt werden. Das Drücken einer Taste für mehr als 2 Sekunden gilt als "langes Drücken/Halten".

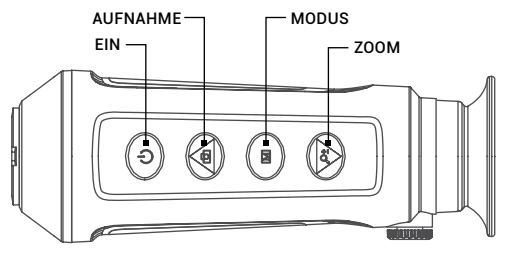

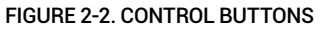

## TABLE 2-2. BUTTON FUNCTIONS

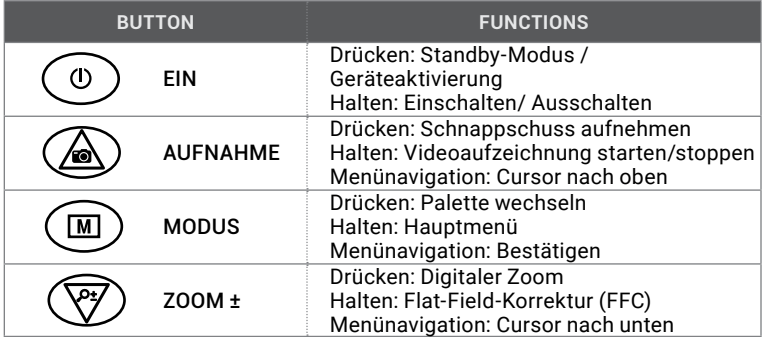

## **2.1.4 EINSCHALTEN UNF AUSSCHALTEN**

## Einschalten

Halten Sie die EIN/AUS-Taste (I) 5 Sekunden lang gedrückt, um das Gerät einzuschalten. Auf dem Display erscheint ein Bild.

In der Abbildung unten ist die Hauptansicht des Displays des Monokulars gezeigt.

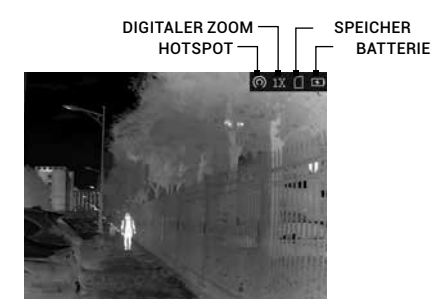

ABBILDUNG 2-3. HAUPTANSICHT DES DISPLAYS

## Ausschalten

Wenn das Gerät eingeschaltet ist, halten Sie die EIN/AUS-Taste (I) 2 Sekunden lang gedrückt, um das Gerät auszuschalten. Auf dem Display erscheint ein Fenster AUSSCHALTEN. Drücken Sie die Taste  $\lceil \circlearrowright \rceil$ oder  $\lceil \circlearrowright \rceil$ um die ausgewählte Position von CANCEL auf OK zu ändern. Wenn Sie OK gewählt haben, drücken Sie die Taste  $\vert$  **M**  $\vert$ , um das Gerät auszuschalten.

## **2.1.5 STANDBY-MODUS**

Drücken Sie im Ansichtsmodus die Taste (U). Das Display schaltet sich aus. Drücken Sie erneut die Taste (I), um den Standby-Modus zu beenden.

## **2.1.6 WÄRMEBILDBEOBACHTUNG**

- 1. Schalten Sie das Monokular ein.
- 2. Halten Sie das Monokular fest und vergewissern Sie sich, dass das Okular Ihr Auge abdeckt.
- 3. Drehen Sie den Dioptrieneinstellknopf, bis der Text der Bildschirmanzeige (OSD) oder das Bild klar ist.

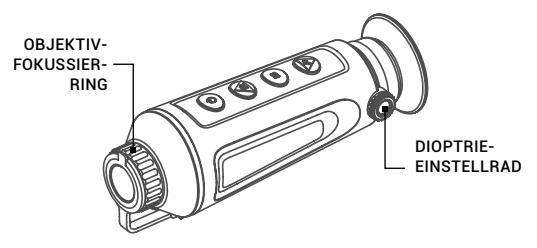

## ABBILDUNG 2-4. DIOPTRIENEINSTELLUNG

4. Richten Sie das Monokular auf das gewünschte Ziel. Fokussieren Sie das Objekt, indem Sie den Objektivring drehen, um die Schärfe einzustellen.

#### **HINWEIS:**

Sie müssen den Fokus einstellen, bevor Sie das Monokular weiter verwenden können.

5. Stellen Sie die Palette, die Helligkeit, den Kontrast, den Szenenmodus und die FFC (Flat-Field-Korrektur) ein, um den besten Bildeffekt zu erzielen.

## **2.1.7 PALETTENEINSTELLUNGEN**

Sie können verschiedene Farbpaletten auswählen, um dieselbe Szene mit verschiedenen Effekten zu sehen. Drücken Sie die Taste  $\left[\mathbf{M}\right]$ , um die Paletten zu wechseln.

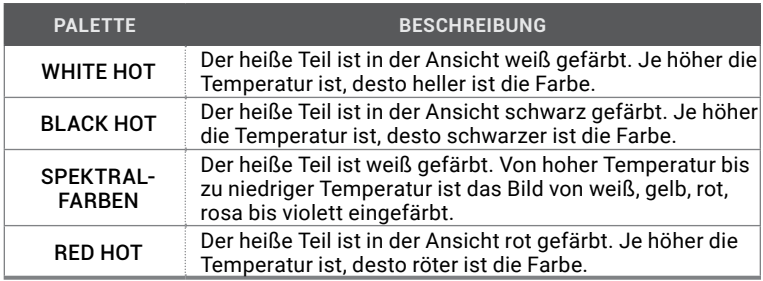

## TABELLE 2-3. PALETTENEINSTELLUNGEN

## **2.1.8 DIGITALER ZOOM**

Drücken Sie die Taste  $\boxed{{\mathcal{P}}$  im Ansichtsmodus, die Live-Ansicht wechselt zwischen 1×, 2×, 4× und 8× Digitalzoom.

## **2.1.9 AUFZEICHNUNG/ AUFNAHME**

## Videoaufzeichnung

Halten Sie im Ansichtsmodus die Taste  $\boxed{\circ}$  und starten Sie die Aufzeichnung. In der oberen linken Ecke wird die Aufzeichnungszeit angezeigt.

Halten Sie die Taste  $\lceil \text{ } \textcircled{\textcirc} \rceil$ erneut gedrückt, um die Aufzeichnung zu beenden.

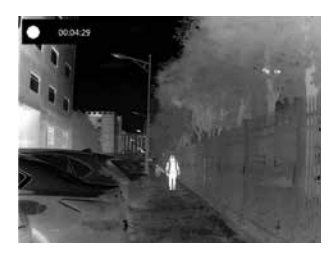

ABBILDUNG 2-5. VIDEOAUFZEICHNUNG

## Schnappschussaufnahme

Halten Sie im Ansichtsmodus die Taste  $\boxed{\textcircled{\small{c}}}$  und starten Sie die Aufzeichnung.

## **HINWEIS:**

• Bei erfolgreicher Aufnahme eines Schnappschusses friert das Bild für 1 Sekunde ein und auf dem Display wird das Menü angezeigt.

• Zum Exportieren der aufgenommenen Bilder siehe Exportieren von Dateien.

## **2.1.10 EXPORTIEREN VON DATEIEN**

- 1. vor Sie das Wärmebild-Monokular an einen Computer anschließen, stellen Sie sicher, dass die Wi-Fi-Funktion des Monokulars deaktiviert ist.
- 2. Schließen Sie das Wärmebild-Monokular mit dem USB-Kabel an Ihren PC an und öffnen Sie den erkannten Wechseldatenträger.
- 3. Öffnen Sie den Ordner DCIM>100EZVIZ, um die Videos und die Schnappschüsse zu sehen.

- Wählen Sie und kopieren Sie die Videos auf den PC und spielen Sie die jeweilige Datei mit dem Player.

- Wählen Sie und kopieren Sie die Schnappschüsse auf den PC und sehen Sie die Dateien an.

4. Trennen Sie das Gerät von Ihrem PC.

## **HINWEIS:**

• Das Gerät zeigt Bilder an, wenn es an einen Computer angeschlossen ist. Funktionen wie Aufzeichnung, Aufnahme und Hotspot sind jedoch deaktiviert.

• Wenn Sie das Gerät zum ersten Mal an einen Computer anschließen, wird der erforderliche Treiber automatisch installiert.

## **2.2 HAUPTFUNKTIONEN**

## **2.2.1 HAUPTMENÜ**

Beim Einschalten des Monokulars halten Sie die Taste  $\boxed{M}$  4 Sekunden lang gedrückt, um das Menü zu sehen.

Drücken Sie die Tasten  $\boxed{\odot}$  und  $\boxed{\mathcal{Q}\pm}$  um zwischen den Menüpunkten zu wechseln. Der aktive Menüpunkt ist orange markiert. Drücken Sie die Taste  $\vert M \vert$ , um den Menüpunkt auszuwählen und die jeweilige Einstellung zu ändern.

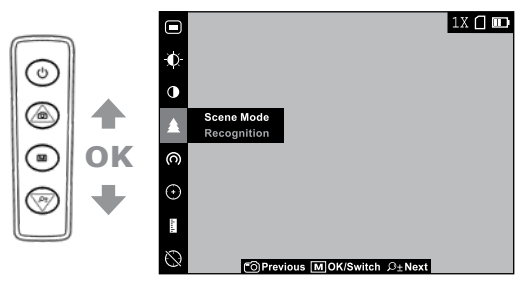

ABBILDUNG 2-6. HAUPTMENÜ

## TABELLE 2-4. MENÜFUNKTIONEN

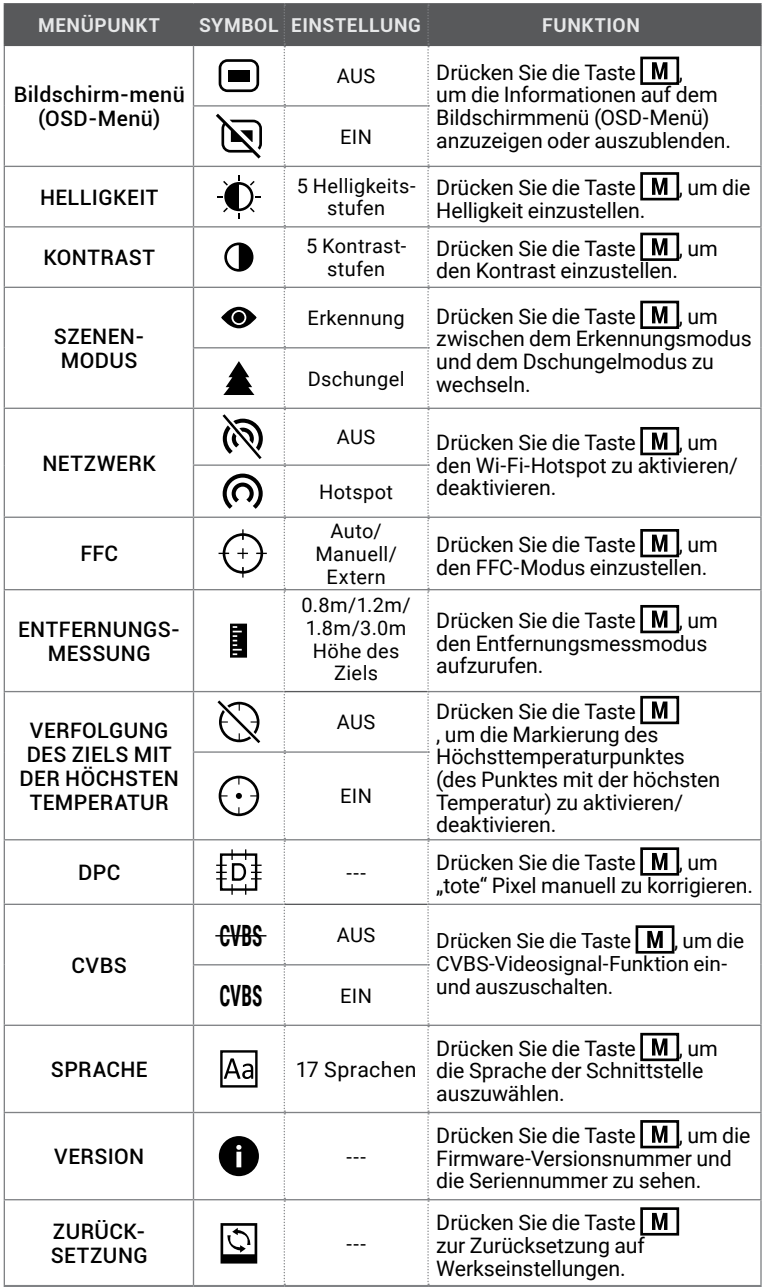

## **2.2.2 BILDSCHIRMMENÜ (OSD-MENÜ)**

1. Halten Sie die Taste  $\boxed{\mathbf{M}}$  gedrückt, um das Menü anzuzeigen.

2. Wählen Sie den Menüpunkt  $\Box$  /  $\bigotimes$  und drücken Sie die Taste  $\Box$ , um den OSD-Modus zu wechseln.

Wenn das OSD-Menü (OSD – On-Screen Display) aktiviert ist, werden die Informationen über die Wi-Fi-Hotspot-Aktivierung, den digitalen Zoom, den Speicherstatus und den Batteriestatus wird in der oberen rechten Ecke des Suchers angezeigt.

## **2.2.3 HELLIGKEITSANPASSUNG**

1. Halten Sie die Taste  $\overline{\mathbf{M}}$ , um zum Menü zu gelangen.

2. Wählen Sie den Menüpunkt  $\bigcirc$  Helligkeit und drücken Sie die Taste  $\boxed{\mathsf{M}}$  um die Helligkeit einzustellen.

Im Modus White Hot können Sie eine der fünf Helligkeitsstufen auswählen, um das Bild heller oder dunkler einzustellen.

Im Modus Black Hot wird die Helligkeit des Bildes umgekehrt angepasst.

## **2.2.4 KONTRASTANPASSUNG**

1. Halten Sie die Taste  $\vert \mathbf{M} \vert$  gedrückt, um zum Menü zu gelangen.

2. Wählen Sie den Menüpunkt  $\bigcirc$  Kontrast und drücken Sie die Taste  $\lceil \mathbf{M} \rceil$ um den Bildkontrast einzustellen. Sie können eine der 5 Kontraststufen auswählen.

## **2.2.5 SZENENMODUS**

Sie können den passenden Szenenmodus entsprechend der Umgebungstemperatur auswählen, um die Bildqualität zu verbessern.

1. Halten Sie die Taste  $\vert \mathbf{M} \vert$  gedrückt, um zum Menü zu gelangen.

2. Wählen Sie den Menüpunkt  $\bigcirc$  /  $\triangle$  Szenenmodus ( $\bigcirc$  ist der Default-Modus) und drücken Sie die Taste  $\overline{M}$ , um die Szene zu wechseln.

- Der Erkennungsmodus ( $\bigcirc$  )verbessert die Bildqualität, so dass die Objektkonturen deutlicher erkannt werden.

- Der Dschungelmodus (A) ist besser geeignet für die die Jagdumgebung wegen der Highlight-Funktion von kleinen Objekten.

3. Halten Sie die Taste  $\boxed{M}$  4 Sekunden lang gedrückt, um die Einstellungen zu speichern und zu beenden.

## **2.2.6 NETZWERKKONFIGURATION**

Verbinden Sie Ihr Telefon mit dem WI-Fi-Hotspot des Monokulars, so können Sie die Parameter konfigurieren und die Funktionen des Geräts nutzen.

- 1. Halten Sie die Taste  $\overline{M}$ , gedrückt, um das Menü anzuzeigen.
- 2. Wählen Sie den Menüpunkt  $\bigcirc$ , um die Wi-Fi-Hotspot-Funktion zu aktivieren.
- 3. Schalten Sie das WLAN ein und stellen Sie eine Verbindung zum Wi-Fi-Hotspot her.
	- Hotspot-Name: Wlan-IPTS Seriennummer
	- Hotspot-Passwort: Die letzten 9 Stellen der Seriennummer.
- 4. Suchen Sie die Software im App Store (iOS System) oder im Google PlayTM (Android System), um die APP herunterzuladen und zu installieren. Es wird die APP T-Vision empfohlen.
- 5. Öffnen Sie die APP und verbinden Sie Ihr Telefon mit dem Gerät. Sie können die Schnittstelle des Monokular auf Ihrem Telefon sehen.

## **HINWEIS:**

Wenn die Ladung unter 15% liegt, wird die Wi-Fi-Hotspot-Funktion automatisch ausgeschaltet.

## **2.2.7 FFC (FLAT-FIELD-KORREKTUR)**

Die Flat-Field-Korrektur (FFC) kann die Ungleichmäßigkeit des Displays korrigieren.

- 1. Halten Sie die Taste  $\overline{\mathbf{M}}$ , um das Menü anzuzeigen.
- 2. Wählen Sie den Menüpunkt  $\longleftrightarrow$  und drücken Sie die Taste  $\boxed{\mathsf{M}}$ , um den FFC-Modus zu wechseln.

Auto: Das Monokular führt FFC automatisch aus, wenn die Kamera eingeschaltet oder neu gestartet wird.

Manuell: Halten Sie die Taste  $\boxed{0}$  in der Live-Ansicht gedrückt, um die Ungleichmäßigkeit des Displays zu korrigieren.

Extern: Decken Sie die Objektivabdeckung ab, danach halten Sie die Taste $\mathcal{P}_{\pm}$ |in der Live-Ansicht gedrückt, um die Ungleichmäßigkeit des Displays zu korrigieren.

3. Halten Sie zur Bestätigung die Taste  $\boxed{\mathbf{M}}$  gedrückt

## **2.2.8 ENTFERNUNGSMESSUNG**

Das Gerät kann den Abstand zwischen dem Ziel und der Beobachtungsposition erkennen.

## **HINWEIS:**

Halten Sie bei der Messung des Abstands die Hand und die Position stabil. Andernfalls kann die Genauigkeit beeinträchtigt werden.

- 1. Halten Sie die Taste  $\boxed{M}$ , um das Menü anzuzeigen.
- 2. Wählen Sie den Menüpunkt  $\blacksquare$  und drücken Sie die Taste  $\blacksquare$ , um in den Entfernungsmessmodus zu wechseln.
- 3. Drücken Sie die Taste  $|\mathcal{Q}\pm|$ , um zur Schuttstelle für die Zieleinstellung zu wechseln.

1) Drücken Sie die Taste $|\textcircled{\text{}}\rangle$ oder  $|\mathcal{D}\pm|$ , um das Ziel – Wolf (0.8m), Bär (3.0m), Hirsch (1.2m), und sonstiges (von 0.1 bis 9.9m) auszuwählen.

2) Wählen Sie das Ziel aus und drücken Sie zur Bestätigung die Taste  $\vert$  M  $\vert$ .

4. Richten Sie die Mitte der oberen Markierung mit dem oberen Rand des Ziels aus. Drücken Sie die Taste M.

Der Cursor blinkt am oberen Rand des Ziels.

5. Richten Sie die Mitte der unteren Markierung mit dem unteren Rand des Ziels aus. Drücken Sie die Taste | M.

Am oberen linken Rand des Bildes werden das Entfernungsmessergebnis und die Höhe des Ziels angezeigt.

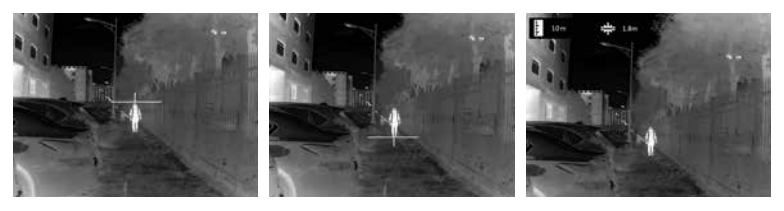

ABBILDUNG 2-7. ENTFERNUNGSMESSER

#### **HINWEIS:**

Wechseln Sie zur Schnittstelle zur Entfernungsmessung und drücken Sie die Taste  $\sqrt{M}$ , um das Ergebnis der vorherigen Entfernungsmessung anzuzeigen.

## **2.2.9 VERFOLGUNG DES ZIELS MIT DER HÖCHSTEN TEMPERATUR**

Das Gerät kann den Punkt mit der höchsten Temperatur in der Szene erkennen und auf dem Display markieren.

- 1. Halten Sie die Taste  $\vert \mathbf{M} \vert$  gedrückt, um das Menü anzuzeigen.
- 2. Wählen Sie  $\mathbb{Q}/\mathbb{G}$  und drücken Sie die Taste  $\blacksquare$ , um die Markierung des Höchsttemperaturpunktes zu aktivieren/deaktivieren.

Wenn die Markierung des Höchsttemperaturpunktes aktiviert ist, wird die Markierung in dem Punkt mit der höchsten Temperatur angezeigt. Wenn sich die Szene ändert, bewegt sich die Markierung.

## **2.2.10 PIXELFEHLERKORREKTUR**

Die DPC-Funktion (Defective Pixel Correction) kann die fehlerhaften Pixel auf dem Bildschirm korrigieren, die nicht wie erwartet dargestellt werden.

Bevor Sie beginnen, wechseln Sie den Palettenmodus zum Modus White Hot.

1. Halten Sie die Taste  $\boxed{\mathbf{M}}$  gedrückt, um das Menü anzuzeigen.

2. Wählen Sie den Menüpunkt  $\overline{5D}$ 

3. Drücken Sie die Taste  $\lfloor M \rfloor$ , um die Abweichung auszuwählen. Die Abweichung bezieht sich auf die Länge der Cursorbewegung.

4. Drücken Sie die Tasten  $\boxed{5}$  und  $\boxed{\mathcal{P}^{\pm}}$  um die Bewegungsrichtung auszuwählen.

5. Drücken Sie die Taste  $\overline{M}$ , um den Cursor auf die Position des toten Pixels zu bewegen.

6. Halten Sie die Taste  $\lceil \widehat{c_0} \rceil$  gedrückt, um den "toten" Pixel zu korrigieren.

## **HINWEIS:**

Wenn das Menü den fehlerhaften Pixel blockiert, halten Sie die Taste gedrückt, um ein Spiegelbild anzuzeigen.

## **2.2.11 AUSGANG FÜR CVBS-VIDEOSIGNAL**

Sie können das Video auf einem Monitor mit CVBS-Eingang sehen, um ein besseres und klares Bild zu erhalten, bei dem die Details besser sichtbar sind.

1. Schließen Sie das USB-CVBS-Kabel an den USB-Anschluss des Wärmebild-Monokulars an und an den CVBS-Eingang des Monitors.

## **HINWEIS:**

Das USB-CVBS-Kabel ist separat erhältlich.

## **HINWEIS:**

Die Funktion für das CVBS-Videosignal unterstützt kein Hotplug, also schließen Sie das Kabel vor dem Einschalten des Geräts an.

2. Halten Sie die Taste  $\vert \mathbf{M} \vert$  gedrückt, um das Menü anzuzeigen.

3. Wählen Sie den **CVBS**-Menüpunkt und drücken Sie die Taste  $\boxed{\mathbf{M}}$ , um die Funktion für das CVBS-Videosignal ein- oder auszuschalten.

## **2.2.12 SPRACHEINSTELLUNG**

Sie können verschiedene Sprachen der Benutzerschnittstelle auswählen.

- 1. Halten Sie die Taste  $\vert M \vert$ , um das Menü anzuzeigen.
- 2. Wählen Sie den Menüpunkt Aa Sprache und drücken Sie die Taste  $\overline{M}$ , um die Sprache auszuwählen.

Folgende Sprachen werden unterstützt: Englisch, Russisch, Deutsch, Tschechisch, Französisch, Spanisch, Dänisch, Norwegisch, Schwedisch, Finnisch, Ungarisch, Polnisch, Portugiesisch, Rumänisch, Slowakisch.

3. Halten Sie die Taste  $\boxed{M}$  gedrückt, um die Einstellungen zu speichern und beenden.

## **2.3 VERBINDUNG ZUR CLIENT-SOFTWARE**

Wir empfehlen die Verwendung der Software T-Vision (V5.4.12 und ältere). Installieren Sie zuerst die Client-Software auf Ihrem Mobiltelefon, und danach verbinden Sie Ihr Telefon mit dem Hotspot des Monokulars. Einzelheiten zur Hotspot-Verbindung finden Sie im Kapitel 2.2.6.

## **HINWEIS:**

Das Passwort des Geräts wird vom Benutzer bei der ersten Aktivierung festgelegt. Bei Verlust oder Vergessen des Passworts kann es zurückgesetzt werden. Zur Zurücksetzung des Passworts führen Sie folgende Schritte durch:

- 1. Beim Einschalten des Monokulars halten Sie die Taste  $\vert M \vert$  3 Sekunden lang gedrückt, um das das Bildschirmmenü (OSD-Menü) zu aktivieren.
- 2. Bewegen Sie den Cursor zu  $\leq$  und drücken Sie die Taste  $\overline{\mathsf{M}}$  , um alle Parameter auf Werkseinstellungen zurückzusetzen.

1. Öffnen Sie die APP und verbinden Sie das Telefon oder den Tablet-PC mit dem Gerät.

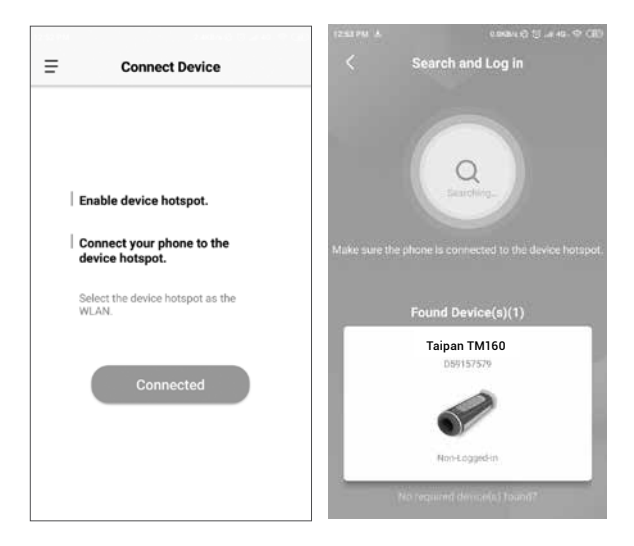

- 2. Wenn das Gerät deaktiviert ist, geben Sie das Passwort ein und aktivieren Sie es. Wenn das Gerät aktiviert ist, geben Sie das Passwort ein, um mit ihm in die App einzuloggen.
- 3. Wenn das Gerät hinzugefügt wird, kann die Live-Ansicht angezeigt werden. Sie können die Schnittstelle des Monokulars in der Software ansehen. Der Benutzer kann die Bildparameter wie Helligkeit, Kontrast, Zoom, Paletten direkt über das Telefon oder den Tablet-PC ändern sowie die Videos auf dem Speicher des Telefons/Tablet-PC aufzeichnen..

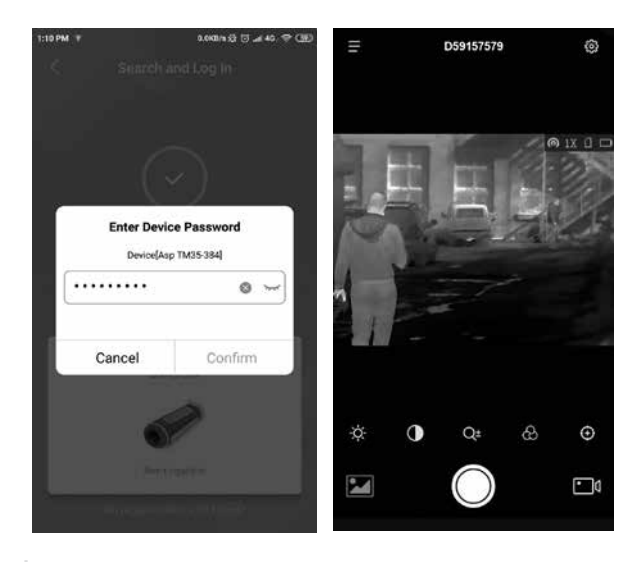

## **3.1 SPEZIFIKATIONEN**

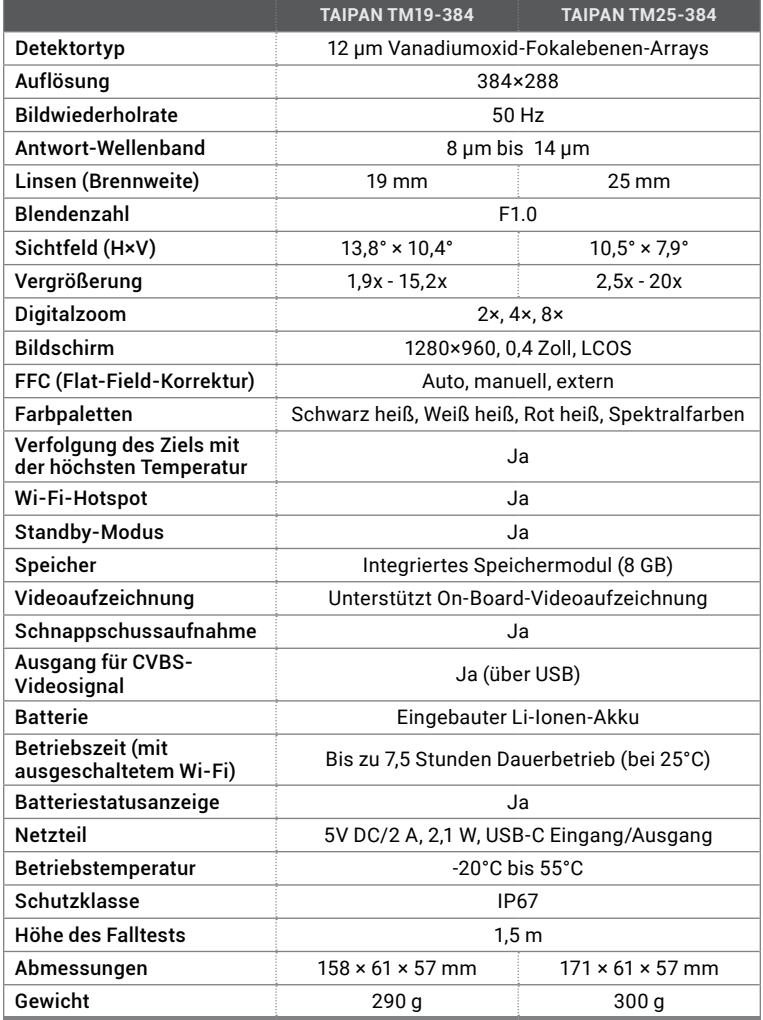

\* Alle Daten können ohne vorherige Ankündigung geändert werden.

## **4 HINWEISE**

#### **Hinweise zu dieser Bedienungsanleitung**

Die Bedienungsanleitung enthält Anleitungen zur Verwendung und Pflege/Wartung des Produkts. Bilder, Diagramme, Abbildungen und alle sonstigen Informationen dienen nur der Beschreibung und Erklärung. Die Änderungen der in der Bedienungsanleitung enthaltenen Informationen ist aufgrund von Firmware-Aktualisierungen oder aus anderen Gründen vorbehalten. Die neueste Version dieses Handbuchs finden Sie auf der Umarex-Website (www.umarex.com).

Bitte verwenden Sie diese Bedienungsanleitung unter Anleitung und Unterstützung von Fachleuten, die für den Support des Produkts geschult sind.

#### **Rechtlicher Hinweis:**

Die Verwendung des Produkts muss in strikter Übereinstimmung mit den örtlichen Vorschriften erfolgen. Die Produkte der Wärmebild-Serie unterliegen unter Umständen in verschiedenen Ländern oder Regionen Exportkontrollen, wie zum Beispiel in den Vereinigten Staaten, der Europäischen Union, dem Vereinigten Königreich und/oder anderen Mitgliedsländern des Wassenaar-Abkommens. Bitte wenden Sie sich an Ihren professionellen Rechts- oder Compliance-Experten oder an die zuständigen Behörden, wenn Sie beabsichtigen, Produkte der Wärmebild-Serie zwischen verschiedenen Ländern zu transferieren, zu exportieren oder zu reexportieren, um Informationen über eine eventuell erforderliche Ausfuhrgenehmigung zu erhalten.

#### **Batteriehinweise**

- 1. Batterien müssen von Kindern ferngehalten werden, da diese verschluckt werden und gesundheitsschädliche Stoffe enthalten können. Wenn Batterien verschluckt wurden, ist umgehend ein Arzt aufzusuchen.
- 2. Setzen Sie Batterien nicht Feuer bzw. Wasser/Feuchtigkeit aus, schließen Sie sie nicht kurz und nehmen Sie sie nicht auseinander. Batterien zu deformieren, zu öffnen, zu quetschen, zu durchlöchern, mechanischen Schocks auszusetzen oder direkt an sie etwas zu schweißen oder zu löten ist ebenfalls untersagt.
- 3. Kurzschluss bzw. ein Nichtbeachten der hier beschriebene Hinweise ist untersagt, da dieses zum
- 4. Entweichen von Gas, zum Austreten von Batterieflüssigkeit, zu Explosion, Feuer und Verletzungenvon Personen führen kann.
- 5. Wenn Batteriesäure ausgelaufen ist, vermeiden Sie den Kontakt mit Haut, Augen und Schleimhäuten und ergreifen Sie geeignete Schutzmaßnamen wie etwa das Tragen von Handschuhen und Brille, sodass es zu keinem Körperkontakt mit der Flüssigkeit kommen kann. Wenn es dennoch zu Kontakt kommt, spülen Sie die betroffene Stelle sofort mit reichlich Wasser ab und suchen Sie einen Arzt auf!

#### **Warnungen und Sicherheitshinweise:**

- Der gesamte elektronische Betrieb hat unter strikter Einhaltung der elektronischen Sicherheitsbestimmungen, Brandschutzbestimmungen und geltendem lokalem Recht stattzufinden.
- Verwenden Sie ausschließlich geeignete USB-Netzteile, deren Leistung den Bedarf Ihres Geräts deckt.
- Verwenden Sie das Netzteil nicht, um mehrere Geräte gleichzeitig zu laden. Eine Überlastung kann zu Überhitzung oder Brandgefahr führen.
- Vermeiden Sie ein Fallenlassen des Geräts, setzen Sie es keinen Erschütterungen und starker elektromagnetischer Strahlung aus und vermeiden Sie vibrierende Ablageorte, um Geräteschäden zu vermeiden.
- Stellen Sie sicher, dass die Betriebsumgebung den Anforderungen des Geräts entspricht. Das Betriebsklima muss eine Temperatur zwischen -20°C und 55°C (-4°F bis 131°F) aufweisen und darf eine Luftfeuchtigkeit von 95% nicht überschreiten.
- Achten Sie darauf, das Gerät nicht unnötig/übermäßig extremer Kälte, Hitze, Staub und Feuchtigkeit auszusetzen.
- Schützen Sie das Gerät auch in seiner Schutztasche vor Nässe und Feuchtigkeit.
- Setzen Sie das Gerät nicht der direkten Sonneneinstrahlung, mangelnder Belüftung und Wärmequellen wie Heizkörpern aus. Nichtbeachtung führt zur Brandgefahr.
- Richten Sie die Linse und den Sensor nicht direkt auf helle Lichtquellen wie die Sonne, um die Funktion und Lebensdauer des Geräts nicht zu beeinträchtigen.
- Der eingebaute Akku kann nicht entnommen werden. Wenden Sie sich zwecks Reparatur ausschließlich an den Hersteller.
- Laden Sie das Gerät auch bei Nichtgebrauch mindestens alle sechs Monate vollständig auf, um die einwandfreie Funktion des Akkus zu gewährleisten.

#### **Allgemeine Hinweise**

- Die Darstellungspaletten des Detektors ermöglichen eine klare Sicht bei Rauch, Staub, Regen, Smog, etc.
- Wärmestrahlung kann nicht durch Glas detektiert werden. Daher kann das Gerät keine Objekte erkennen, die sich hinter Glasfenstern befinden.

#### **Die Wartung wird mindestens zweimal jährlich durchgeführt und umfasst folgende Punkte:**

- Reinigen Sie die Außenflächen von Metall- und Kunststoffteilen mit einem Baumwolltuch von Staub und Schmutz. Um eine Beschädigung der Oberflächen zu vermeiden, dürfen keine chemisch aktiven Substanzen, Lösungsmittel usw. verwendet werden.
- Reinigen Sie die elektrischen Kontakte der Batterie und des Batteriesteckplatzes mit einem fettarmen organischen Lösungsmittel, sofern das Gerät keinen fest installierten internen Akku besitzt.
- Überprüfen Sie die Linsen des Objektivs und Okulars. Reinigen Sie sie bei Bedarf von Staub und Sand (vorzugsweise kontaktlos). Reinigen Sie die Außenflächen der Optik mit speziell dafür vorgesehenen Mitteln.

#### **Batterien und Elektronikprodukte**

Hinweise nach Elektro- und Elektronikgerätegesetz (WEEE/2012/19/EU): Verbrauchte Batterien (Batterien und Akkus) sowie Elektronik-Produkte dürfen laut Gesetzgeber nach ihrer Nutzungsphase nicht in den Hausmüll entsorgt werden! Batterien Sie sind verpflichtet, Batterien bei einer öffentlichen Sammelstelle für Altbatterien, in einer Verkaufsstelle oder beim technischen Kundendienst kostenfrei abzugeben. Gebrauchte Batterien weisen einen hohen Anteil an wieder verwertbaren Materialien (Wertstoffen) auf. Dadurch, dass sie im Recyclingprozess zurück gewonnen werden, statt in den Abfall zu gelangen, leisten Sie einen Beitrag zur Erhaltung wichtiger Ressourcen und Sie schützen die Umwelt vor schädlichen Schwermetallen. Schadstoffhaltige Batterien sind mit einem Zeichen, bestehend aus einer durchgestrichenen Mülltonne und dem chemischen Symbol (Cd, Hg oder Pb) des für die Einstufung als schadstoffhaltig ausschlaggebenden Schwermetalls versehen. Lithiumbasierte Batterien Nur vollständig entladene Batterien entsorgen. Falls die Batterie nicht vollständig entladen ist, müssen Vorkehrungen zur Sicherung gegen Kurzschluss getroffen werden, z.B. Isolierung der Elektroden. Elekronische Produkte, die unter dieses Gesetz fallen und entsprechend entsorgt werden müssen, sind mit der Mülltonne mit Unterstrich gekennzeichnet. Informieren Sie sich bitte bei Ihrer Gemeinde über entsprechende Entsorgungseinrichtungen.

#### **Konformitätserklärung**

Die Firma UMAREX GmbH & Co. KG bestätigt hiermit, dass dieses Produkt in Übereinstimmung mit den derzeit in der EU geltenden Standards, Richtlinien oder Normen hergestellt und geprüft wurde. Für nähere Informationen, Sicherheits- und Zusatzhinweise, sowie Datenblätter zum Download für dieses Produkt besuchen Sie unsere Hompage www.umarex.de

## **5 NOTIZEN**

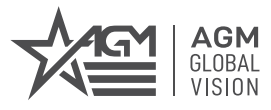

## **AGM Global Vision, LLC**

MAIN OFFICE 173 West Main Street PO Box 962 Springerville, AZ 85938 USA Tel. +1.928.333.4300 info@agmglobalvision.com www.agmglobalvision.com

EUROPEAN OFFICE #6 Andrey Lyapchev Blvd Sofia, P.C. 1756 Bulgaria Tel. +44.292.255.0509 info@agmglobalvision.eu www.agmglobalvision.eu

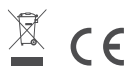

## **AGMglobalvision.com**